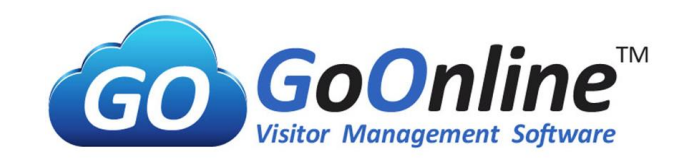

# **Module B: Walk-in**

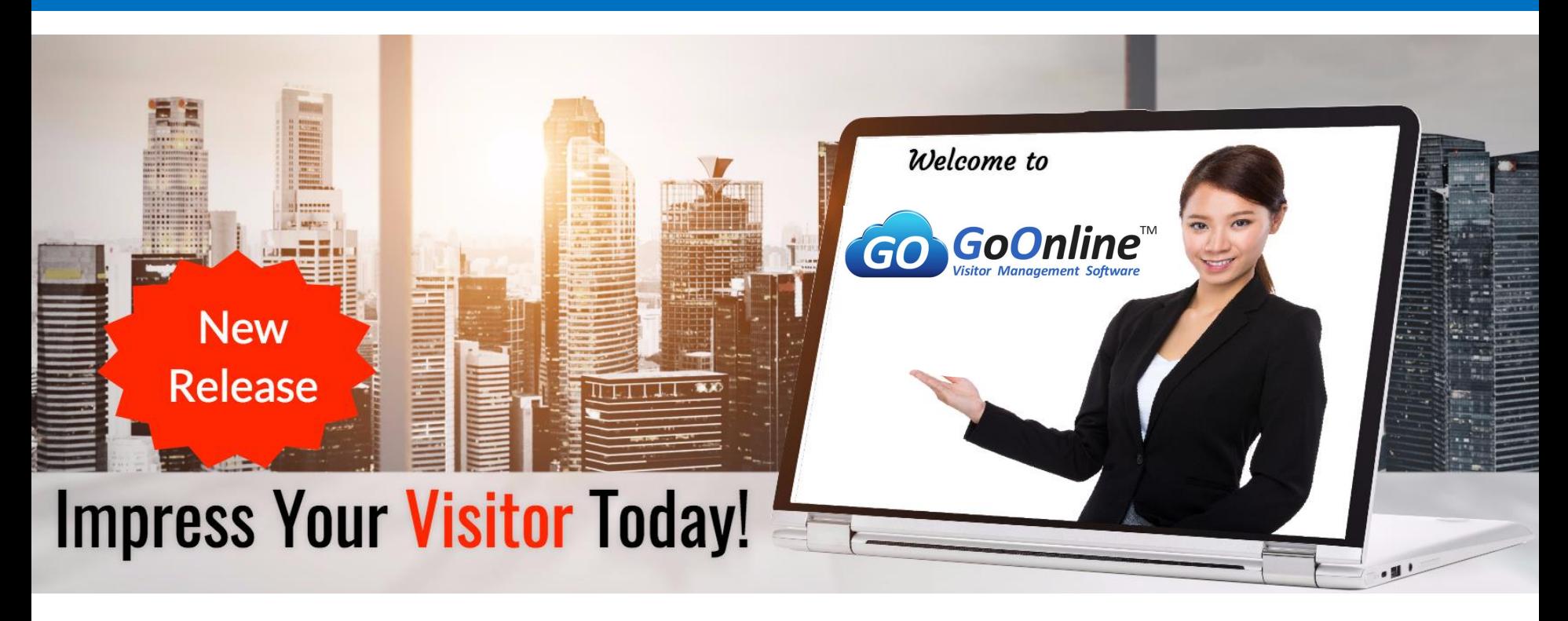

© 2021 Copyright by GOVMS. All Rights Reserved.

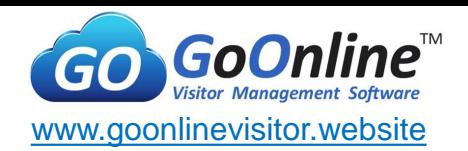

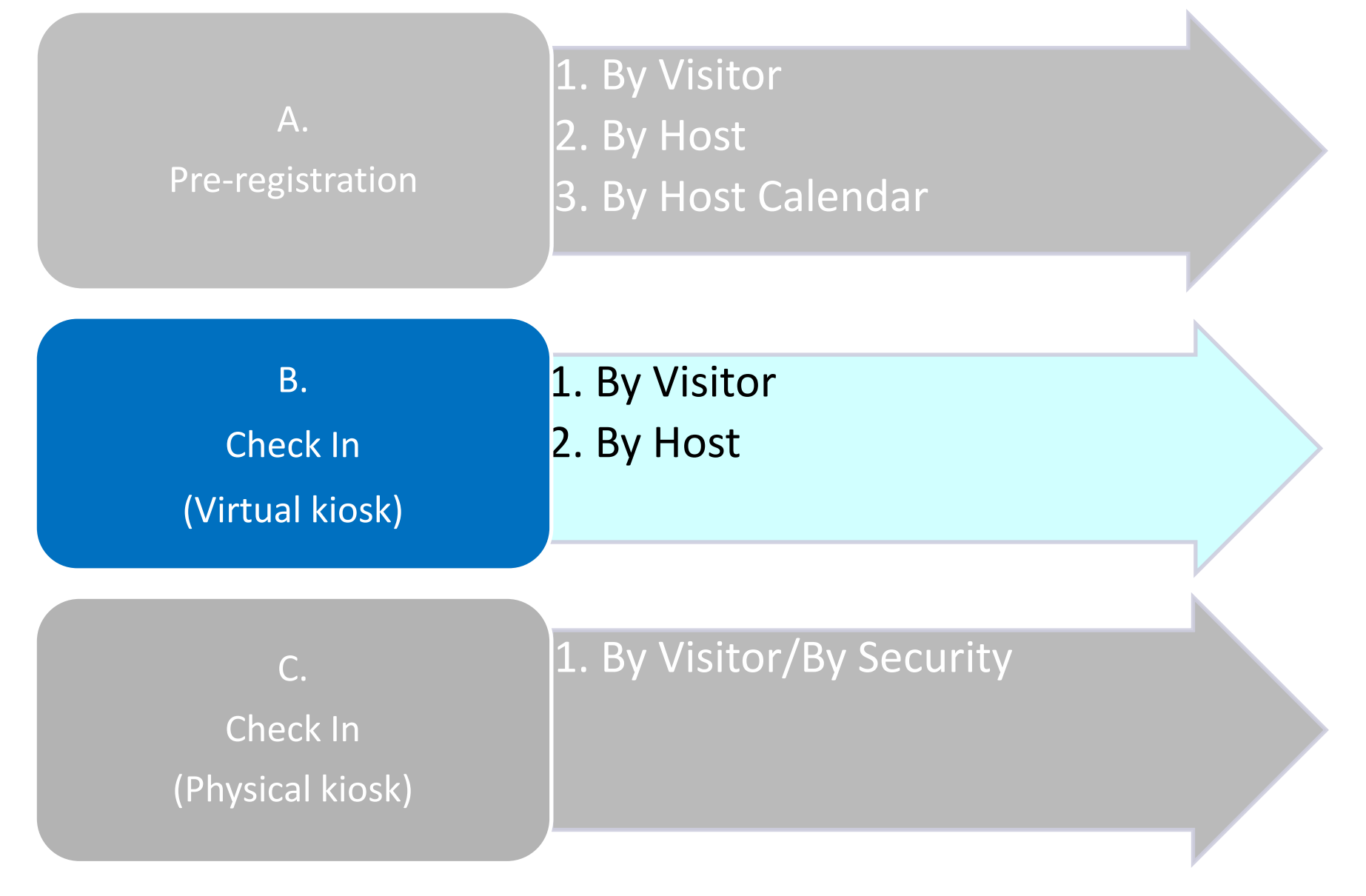

© 2021 Copyright by GOVMS. All Rights Reserved.

## **B.Check In (Virtual Kiosk)**- Key Standard Features

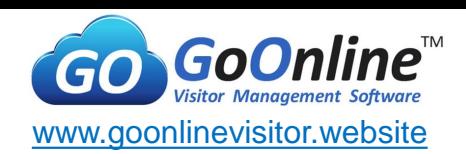

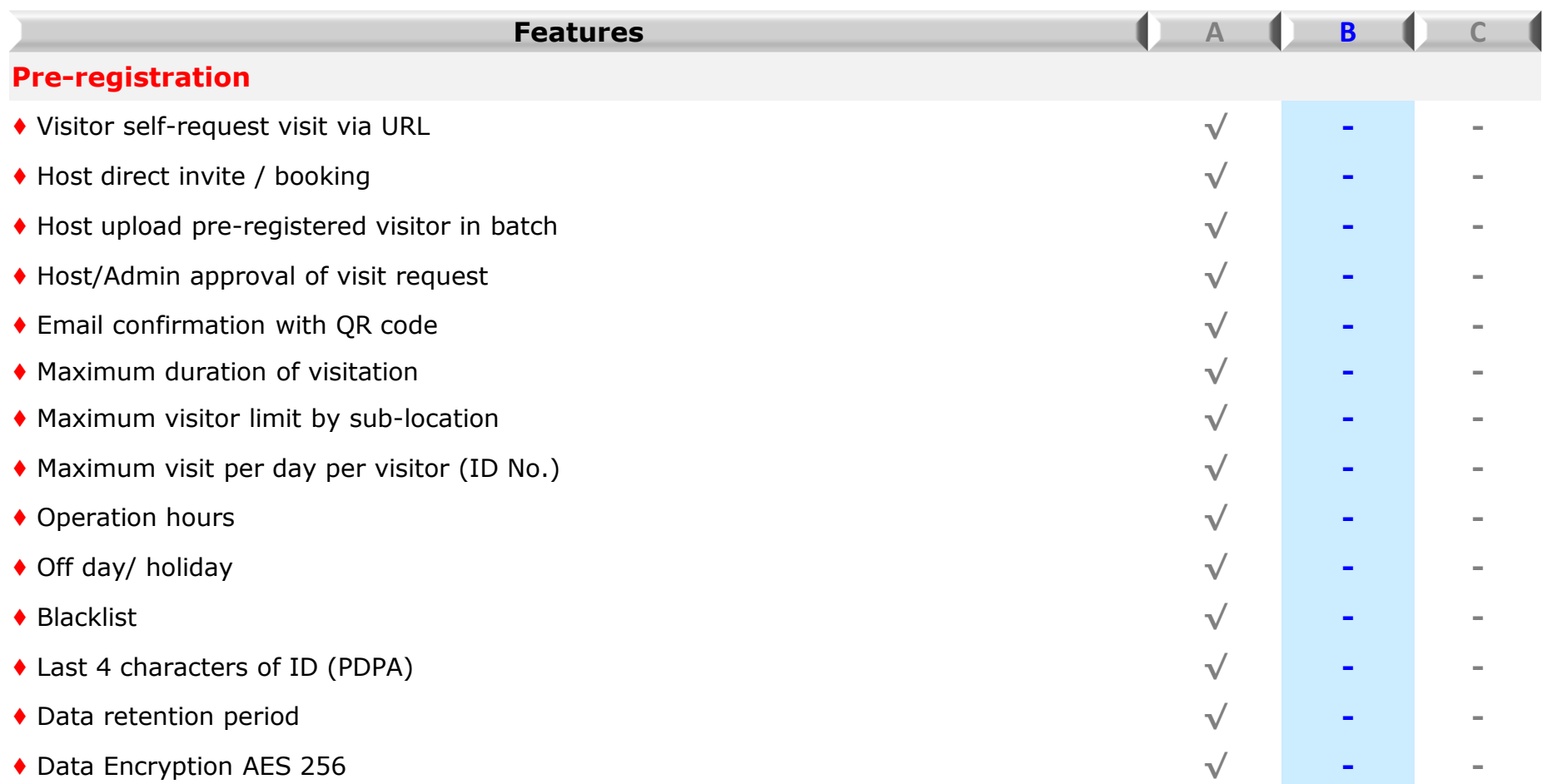

#### **B. Check In(Virtual Kiosk)** - Key Standard Features **GO GoOnline** line™

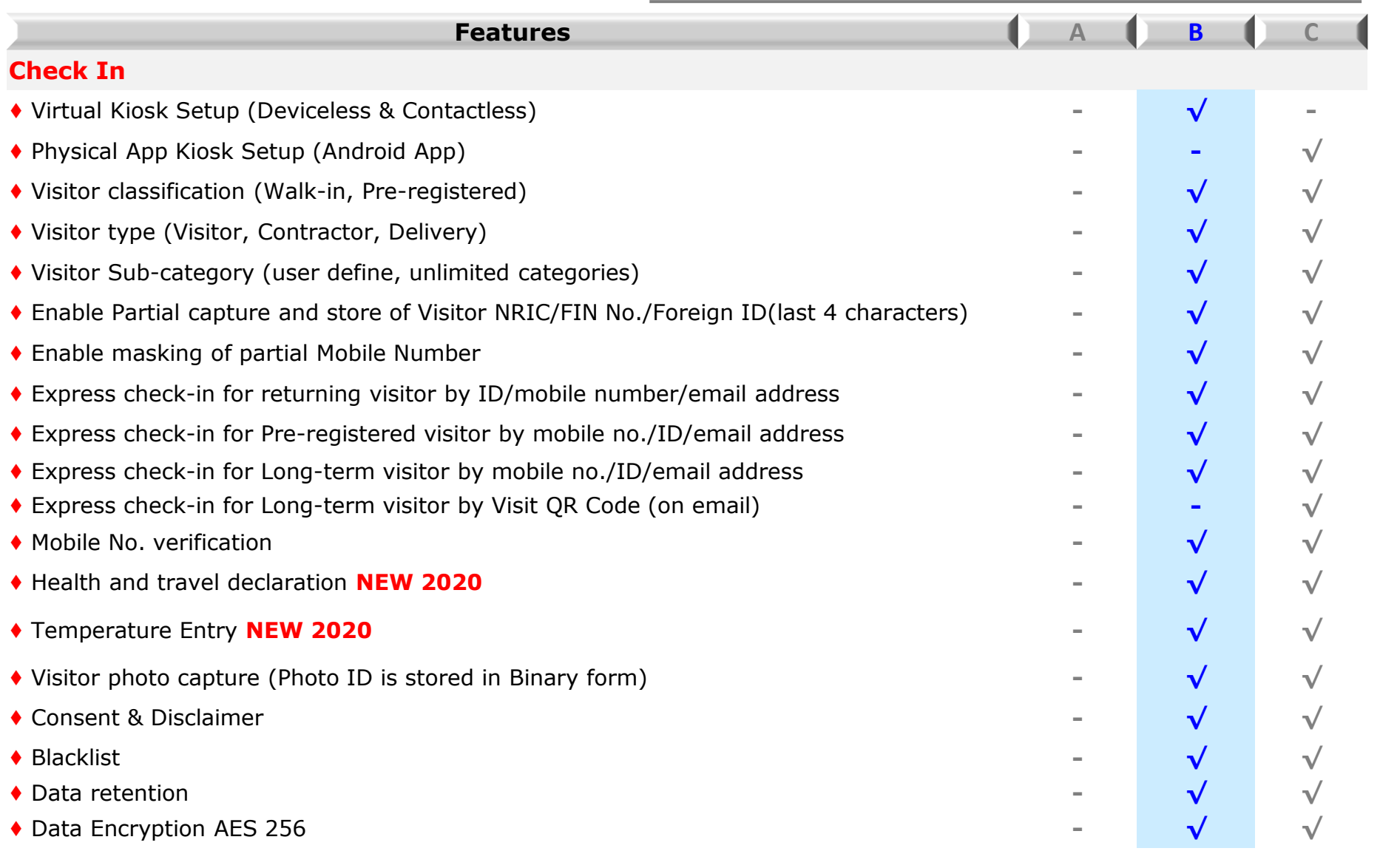

#### **B. Check In(Virtual Kiosk)** - Key Standard Features **GO GoOnline** 'ine™

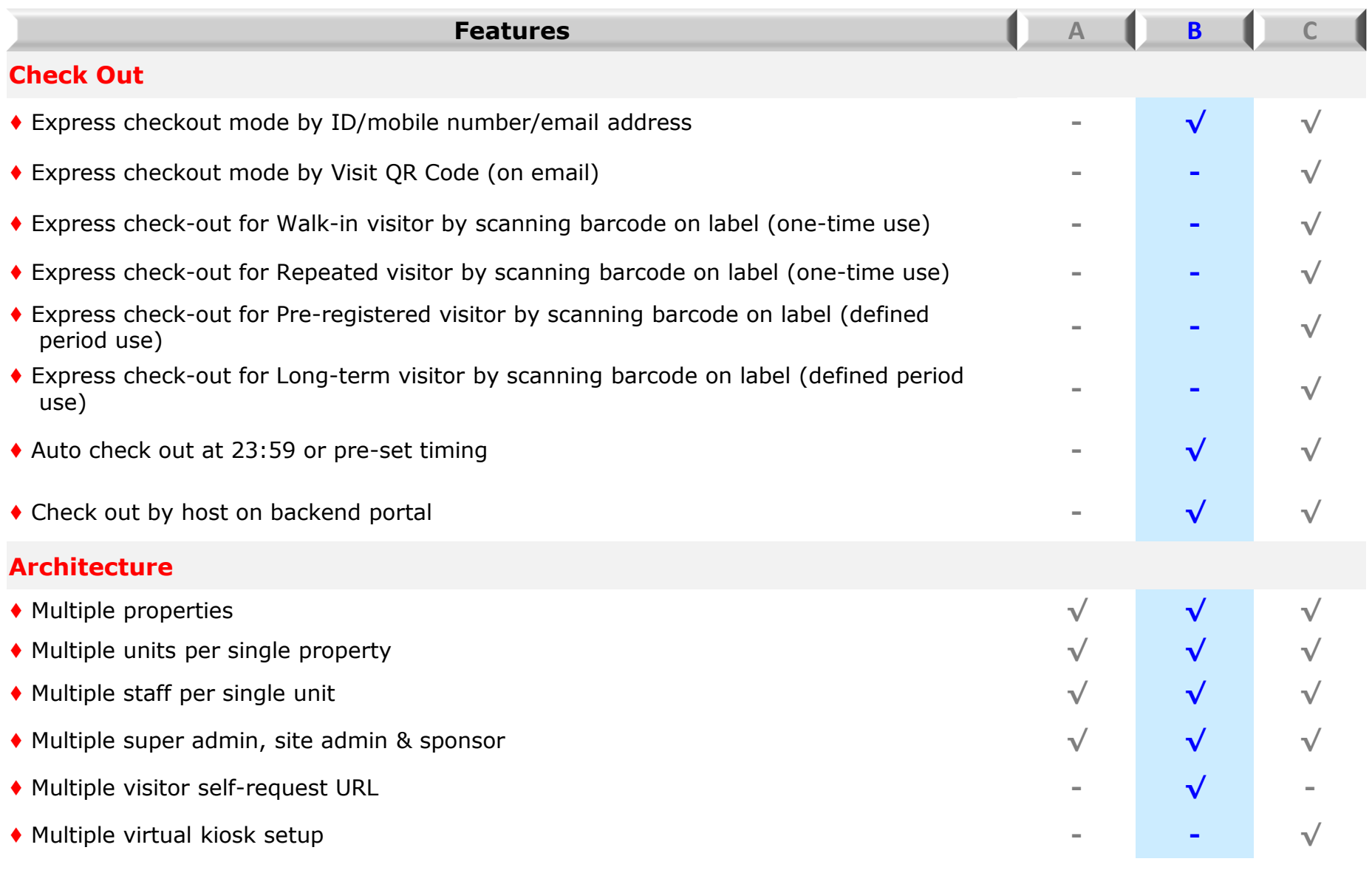

#### **B. Check In(Virtual Kiosk)** - Key Standard Features **GO GoOn** ine™ **Visitor Management Software**

[www.goonlinevisitor.website](http://www.goonlinevisitor.website/)

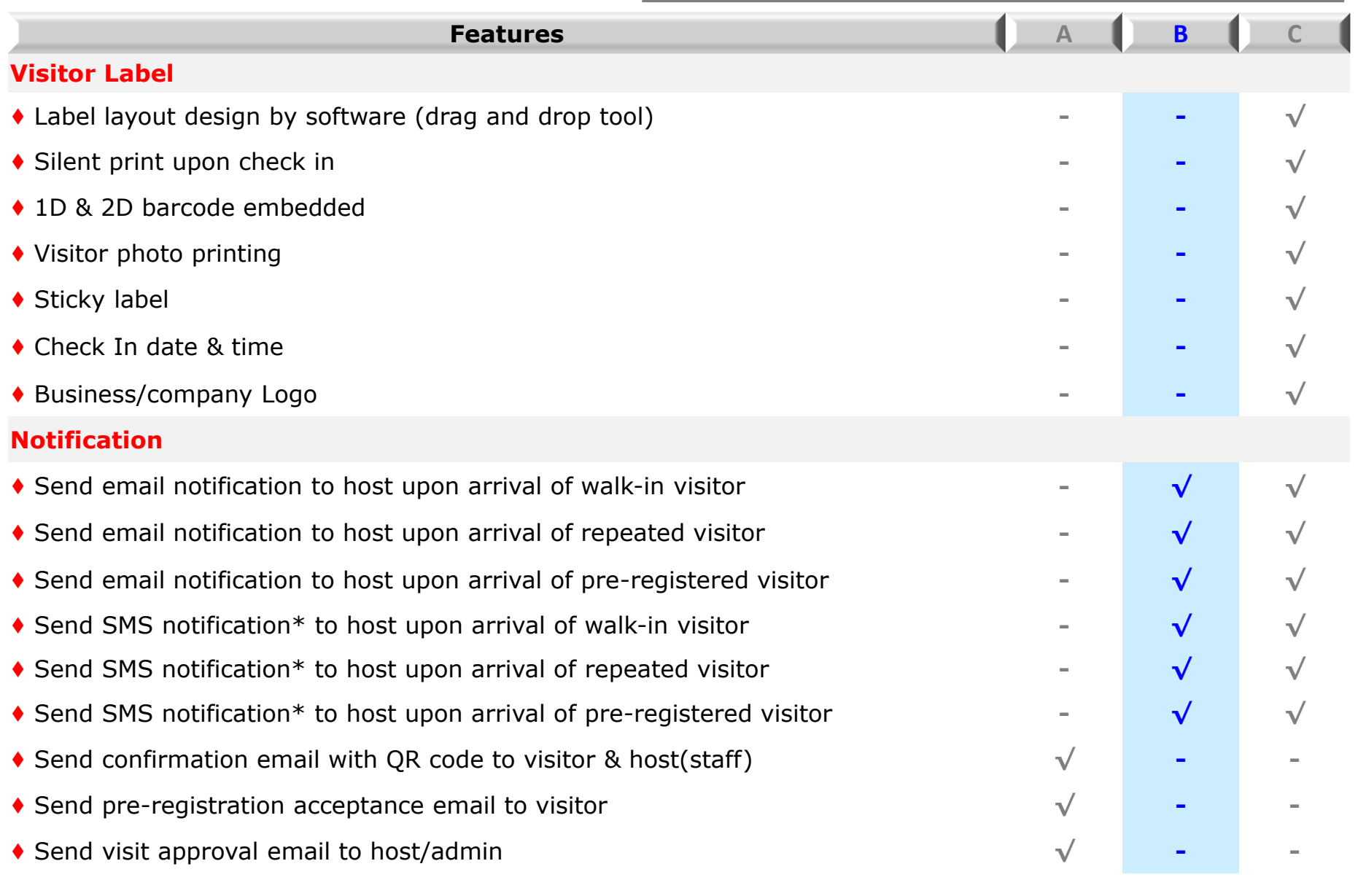

Legends: \*SMS cost separately

© 2021 Copyright by GOVMS. All Rights Reserved.

#### **B. Check In(Virtual Kiosk)** - Key Standard Features **GO GoOnline** 'ine™

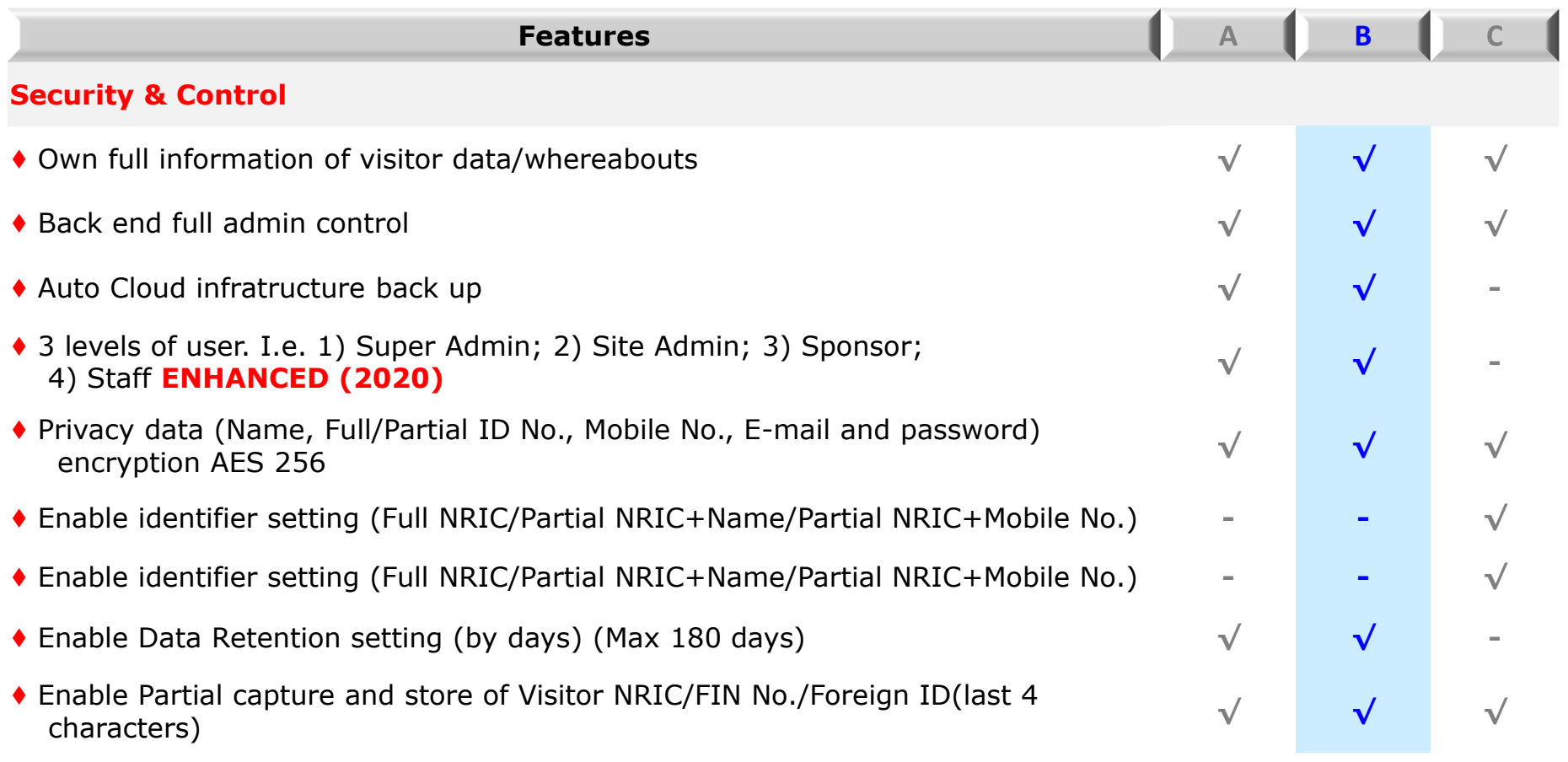

#### **B. Check In(Virtual Kiosk)** - Key Standard Features **GO GoOnline** ine™

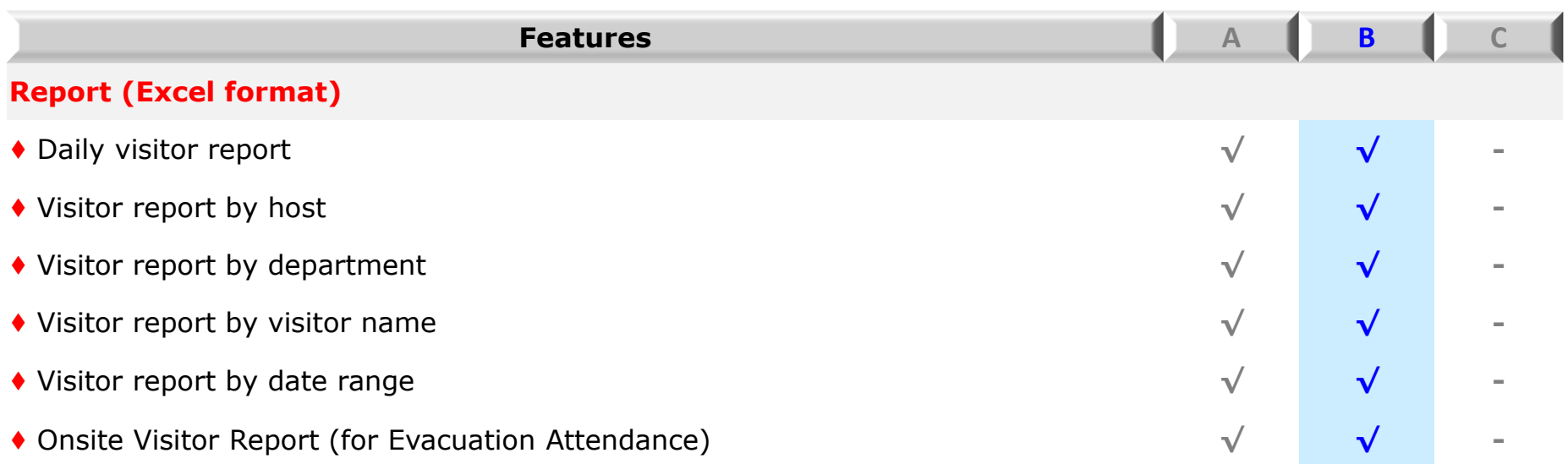

#### **B. Check In(Virtual Kiosk)** - Key Standard Features **GO GoOr**  $\mathbf{\dot{P}}$ **Visitor Management Software**

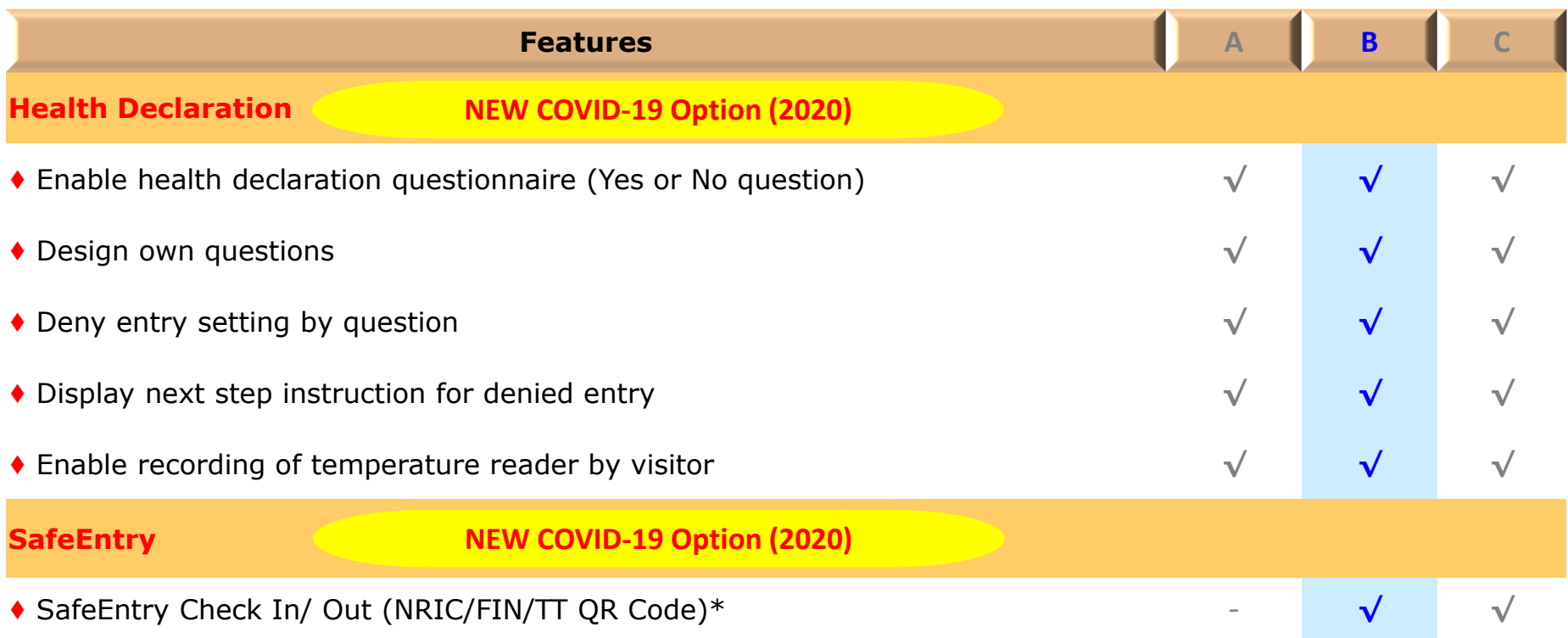

# **B1. Check In (Virtual Kiosk) by Visitor**

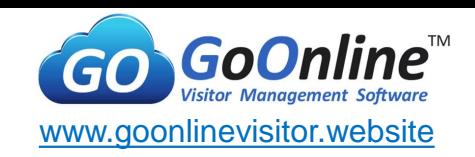

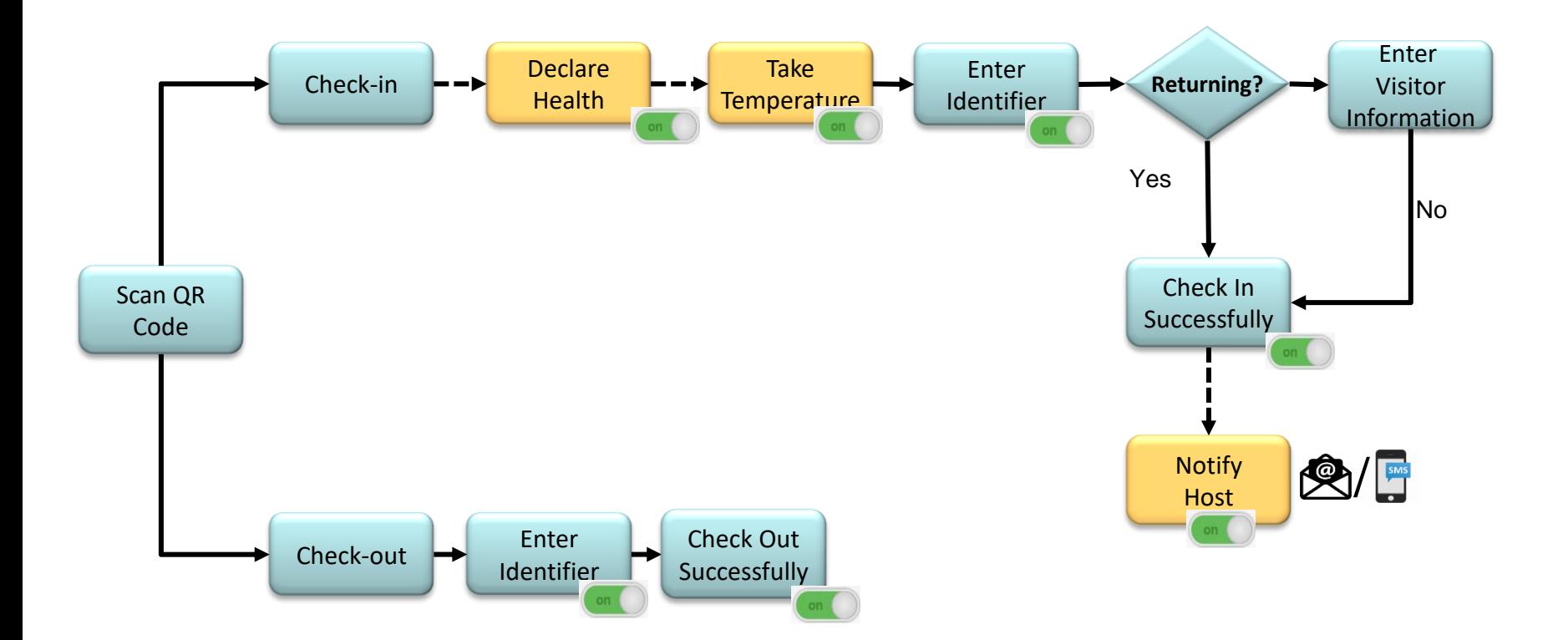

Legends:

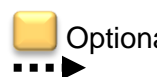

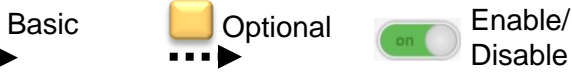

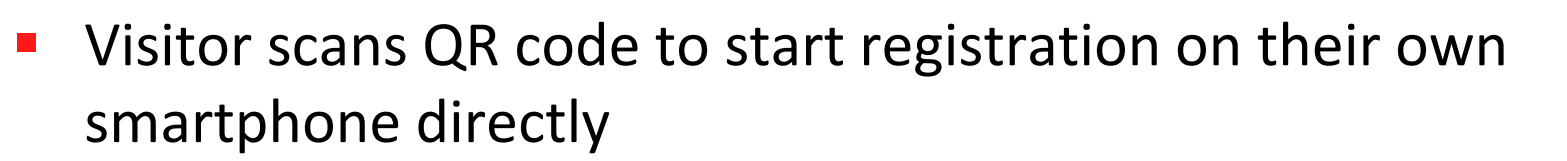

- Virtual (Deviceless) kiosk setup
- Contactless registration
- Multiple concurrent sessions

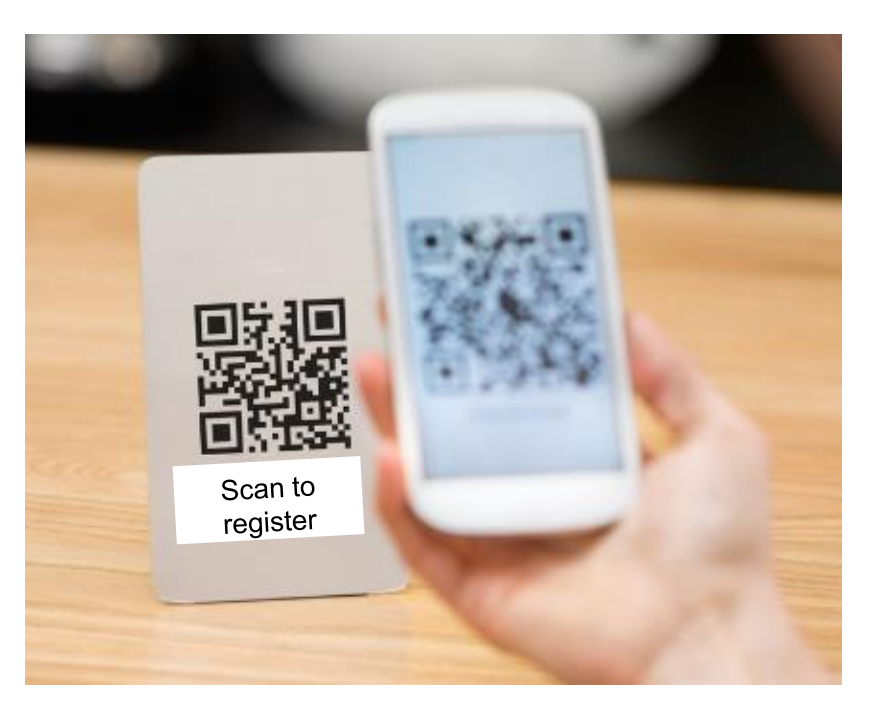

[www.goonlinevisitor.website](http://www.goonlinevisitor.website/)

GoO

GO<sup>)</sup>

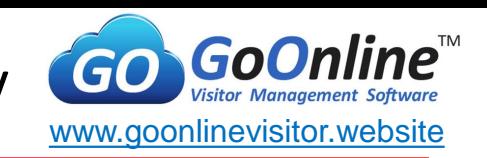

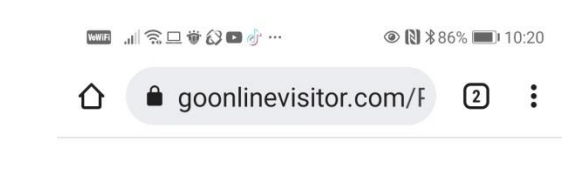

Welcome!

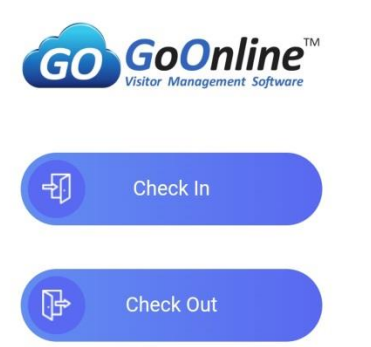

- Check In or Check Out
	- Visitor selects check in to proceed self registration

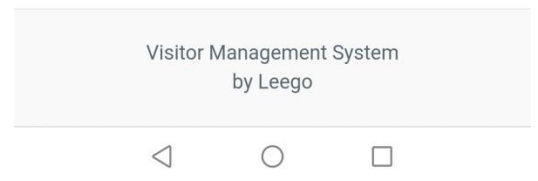

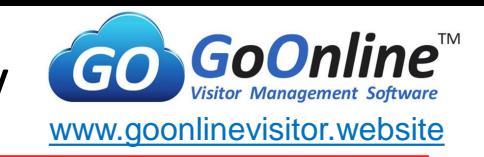

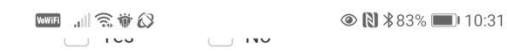

2) Have you received a quarantine/isolation order or Stay-home notice for the past 14 days?

 $\Box$  Yes No

Have you been issued with 3) medical certificate or seek medical treatment for respiratory symptoms?

 $\Box$  Yes  $\vee$  No

Have you completed vaccination? 4)

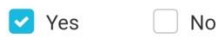

Is your ART result negative? 5)

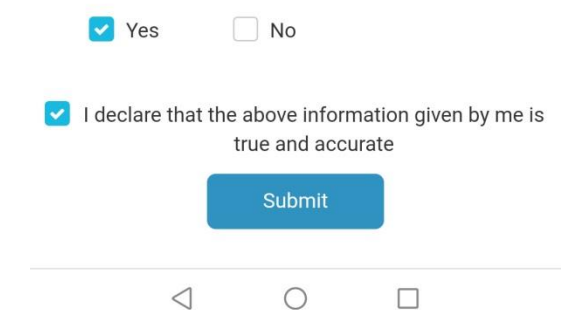

- **Health & Travel Declaration** 
	- Set dynamic questions
	- **Click Submit to proceed**

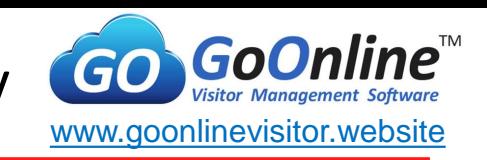

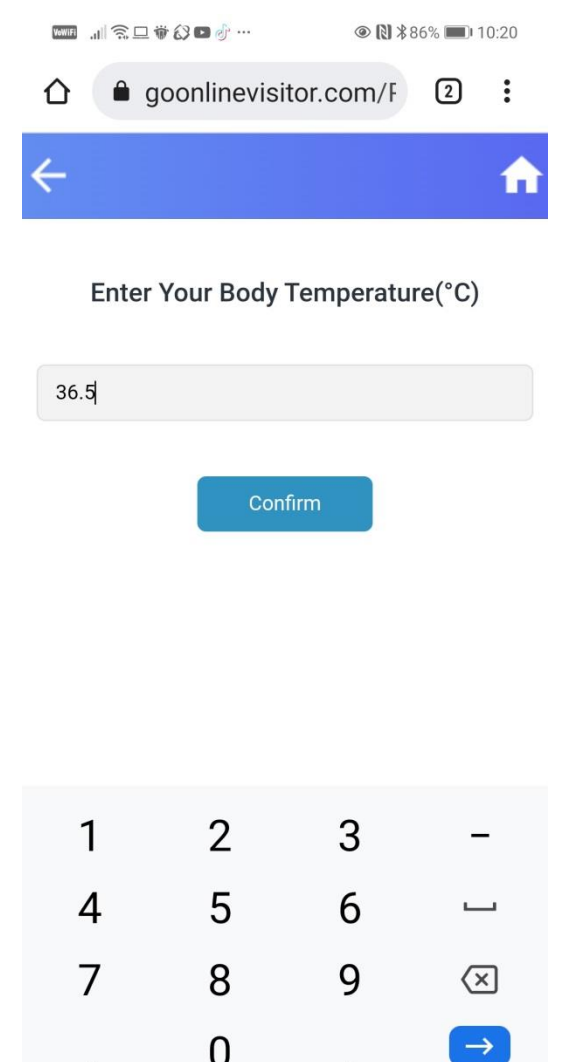

- **Temperature** 
	- Visitor enters temperature
	- $\blacktriangleright$  >= 37.5 deg Celsius will be blocked to proceed

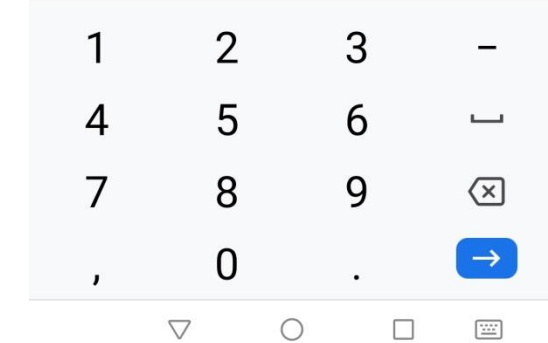

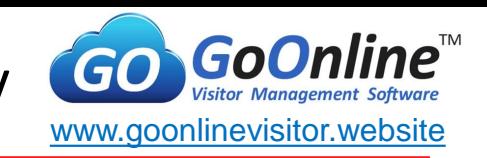

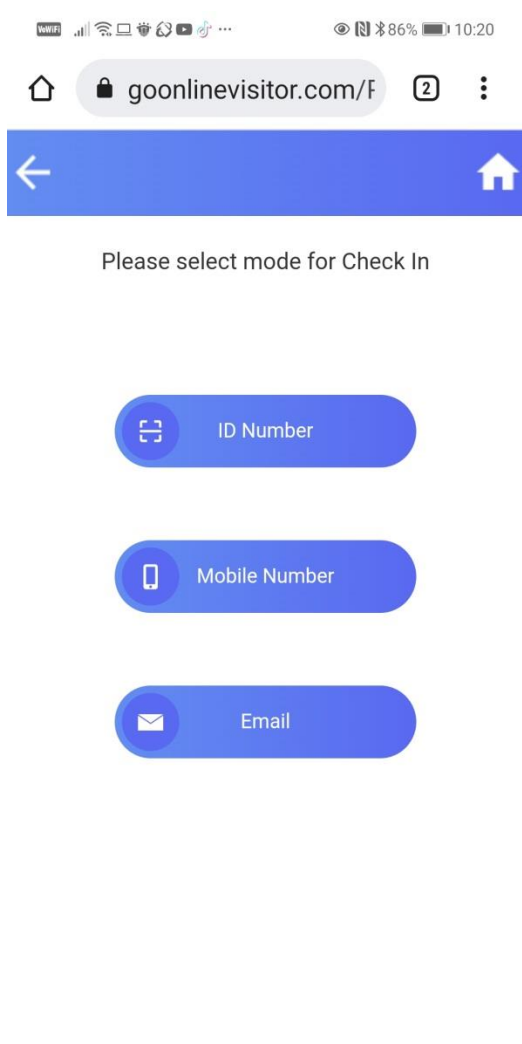

- **Check In Mode** 
	- Select mode of check in (ID number, Mobile No or Email)
	- Based on provided identifier, system will auto extract last record
	- Configure setting to turn off unwanted mode in advance

© 2021 Copyright by GOVMS. All Rights Reserved.

 $\triangleleft$ 

 $\bigcirc$ 

 $\Box$ 

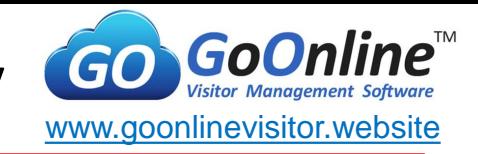

■ Enter identifier based on selected check in mode

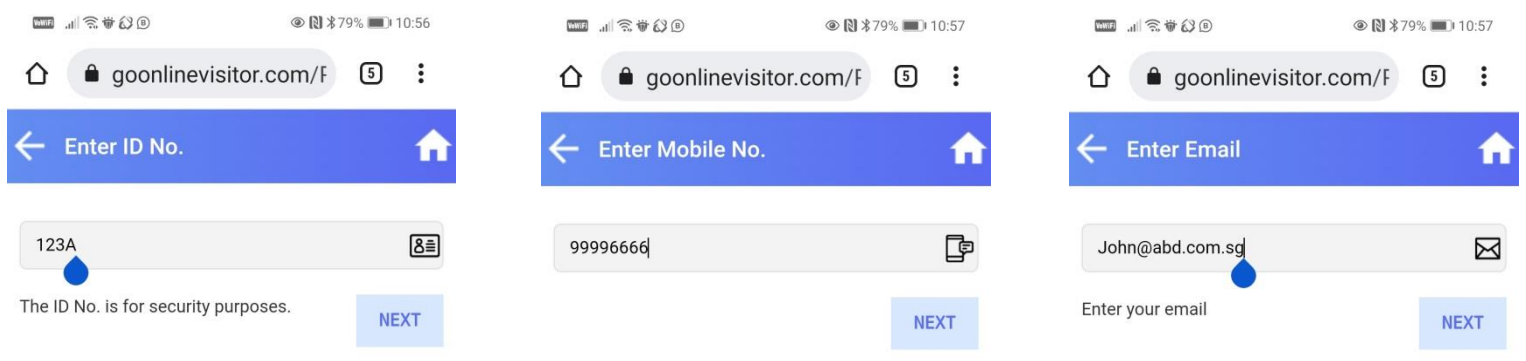

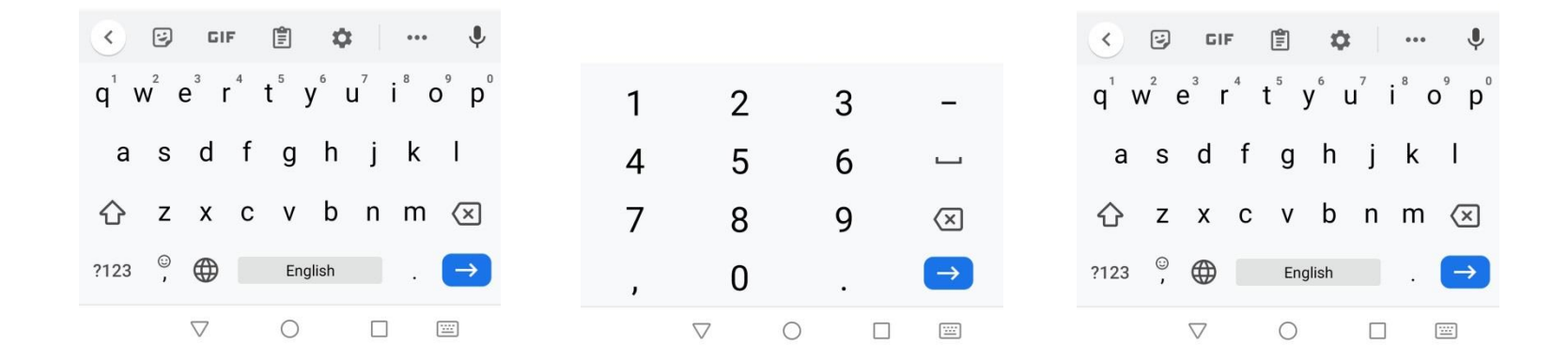

## B1. Mobile No. Verification

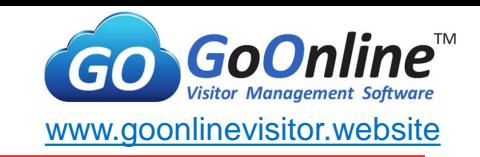

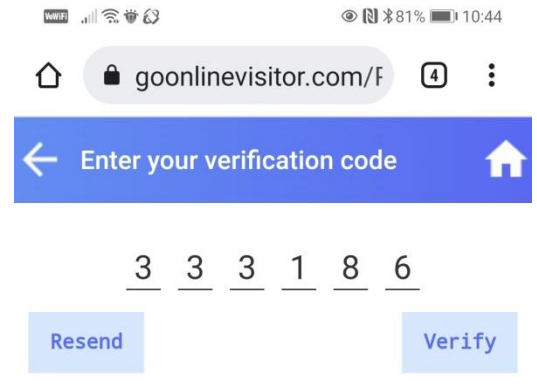

**E** Verification code will be sent through SMS\* to visitor's mobile

#### *\*Credit is purchased separately*

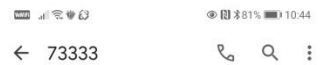

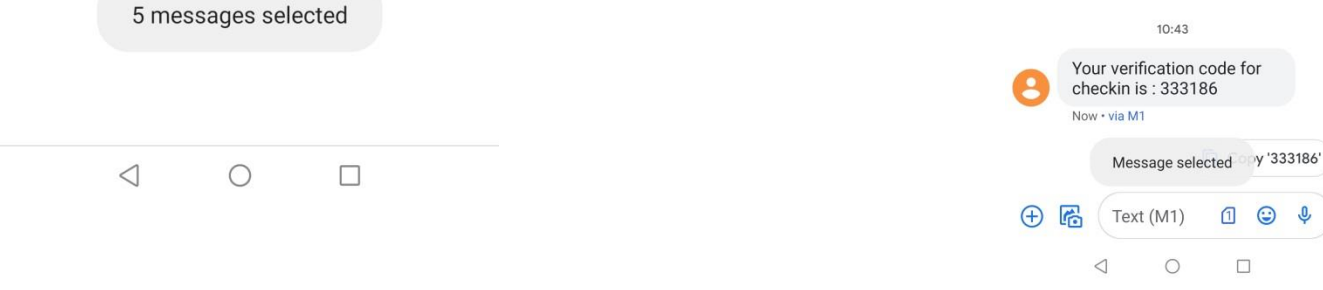

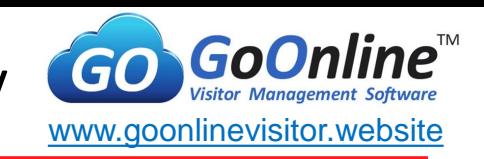

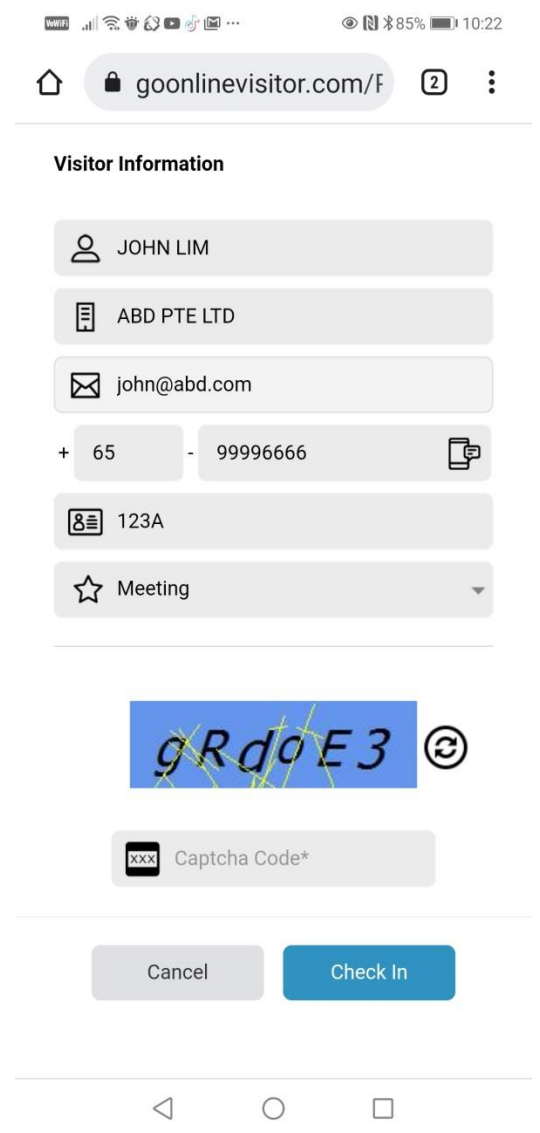

- **Enter visitor's information** 
	- **If new visit, visitor to enter** required information
	- **E** Click on submit to check in

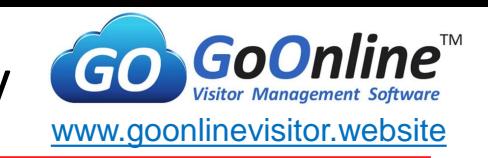

Successful Check In

■ Check in record is saved

Time stamp is recorded

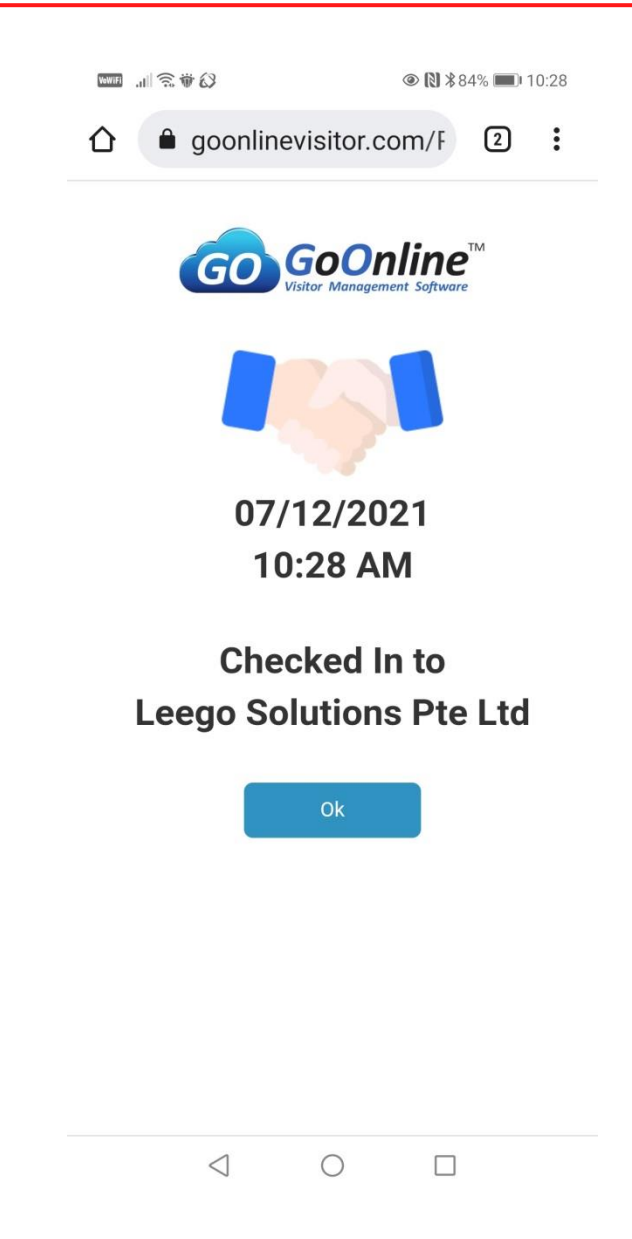

© 2021 Copyright by GOVMS. All Rights Reserved.

20

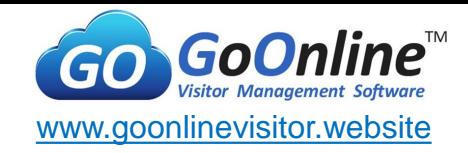

# ■ Host is notified through an Email & SMS

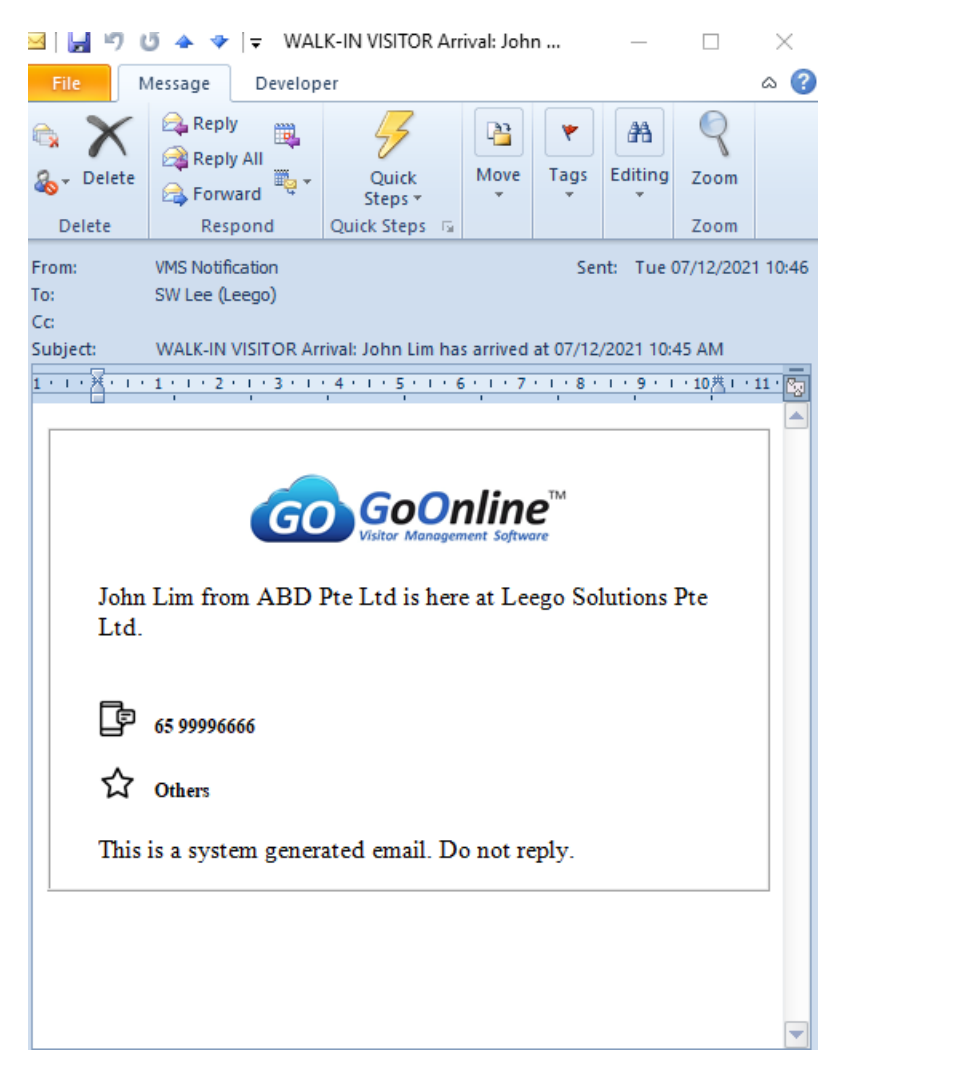

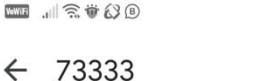

 $10:45$ 

Hi Lee Soo Wee, Your visitor John Lim has arrived

Text (M1)

 $\bigcirc$ 

 $\odot$ 

 $\Box$ 

П

⇩

at 10:45. Now . via M1

◁

 $\left( +\right)$ 

圈

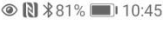

 $\mathcal{C}_{\alpha}$ Q - 3

© 2021 Copyright by GOVMS. All Rights Reserved.

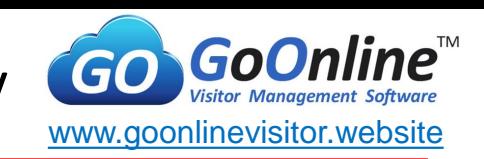

**NWHE 川会並幻 ◎ 图 \*82%** 10:39 goonlinevisitor.com/F  $\sqrt{3}$  $\ddot{\cdot}$ EXIT

> **JOHN LIM!** Thank you

You've checked-out Successfully.

 $\circ$ 

 $\Box$ 

- **Check Out** 
	- Select mode of check out (identifier of visitor)
	- Based on provided identifier, system will check out visitor respectively
	- Configure setting to turn off unwanted mode in advance
- Visitor record will be store in system for 6 months
- **Time stamp is recorded**

 $\triangleleft$ 

# **B2. Check In by Host**

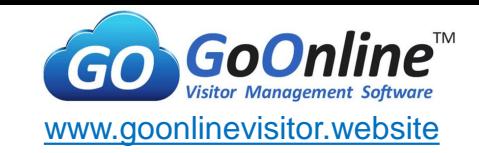

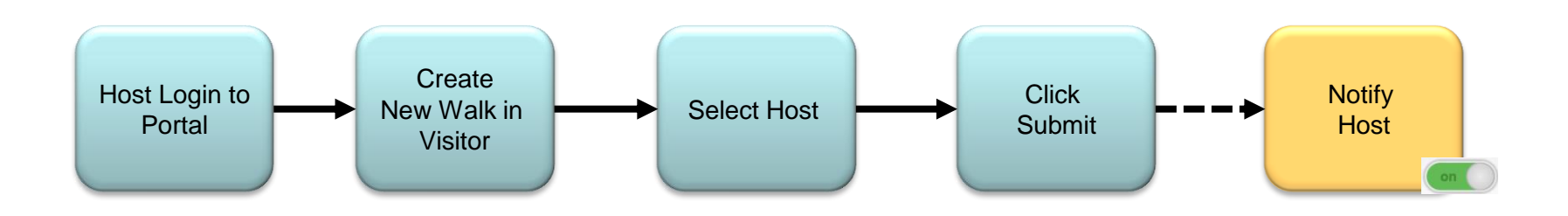

Legends:

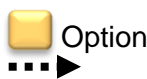

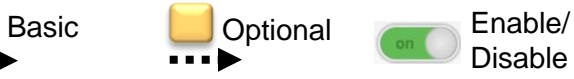

#### **B2. Check In By Host - User Journey**

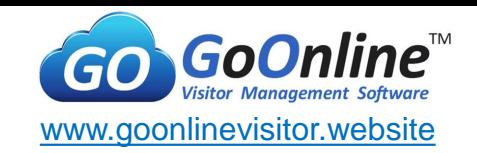

#### **Enter user name and password**

#### goonlinevisitor.com/Portal/Login.aspx C ⋒

#### Q ☆  $\circ$  $\Theta$   $\bullet$   $\Theta$  :

#### **Visitor Management Platform**

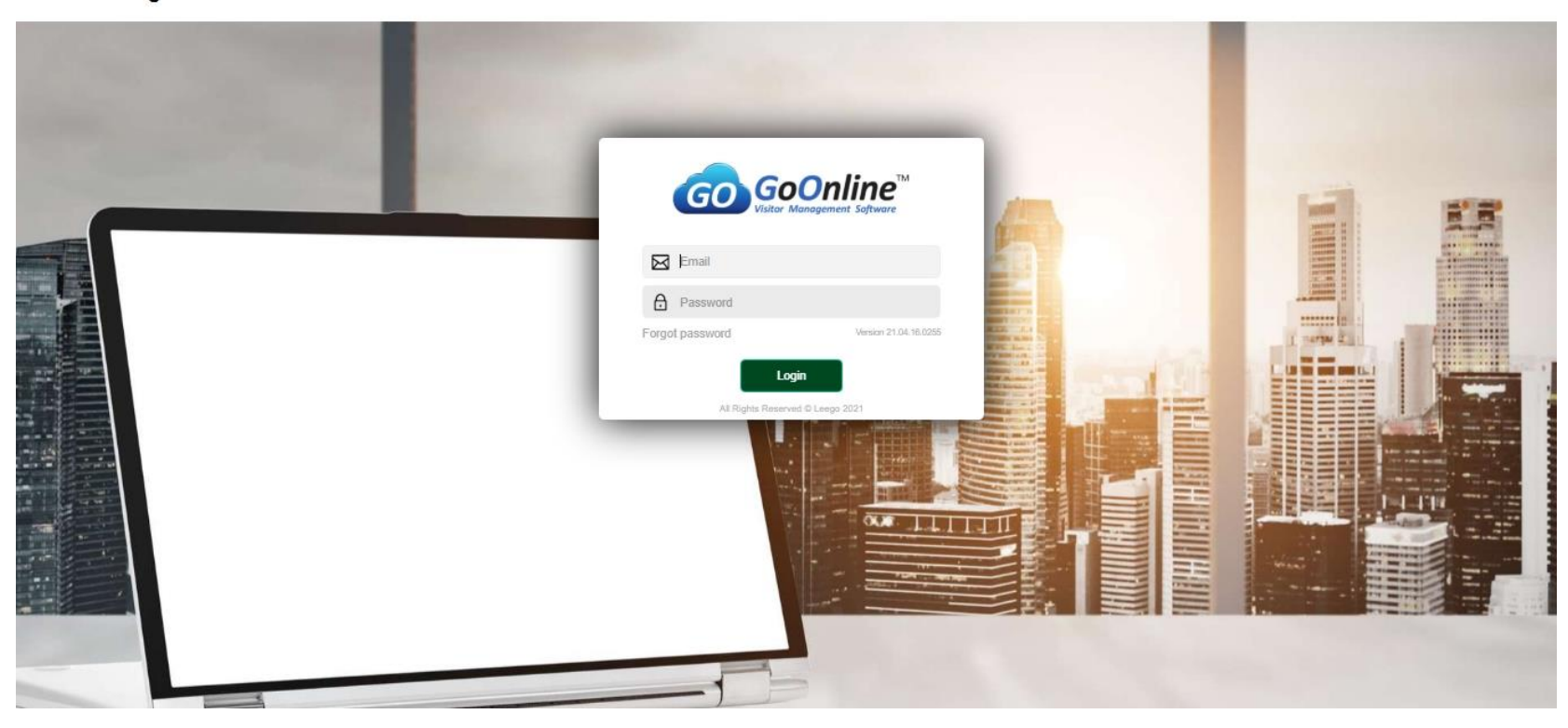

# **B2. Check In By Host – User Journey**

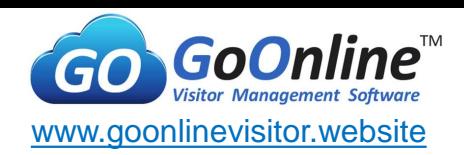

# **E** Click New Walk-in Visitor

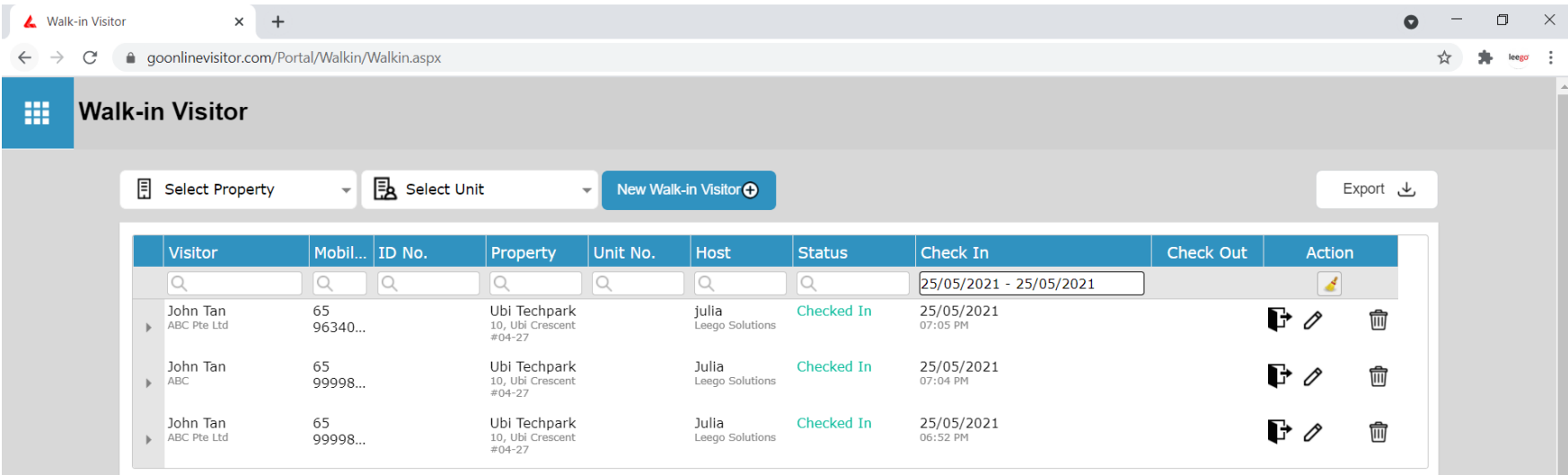

## **B2. Check In By Host – User Journey**

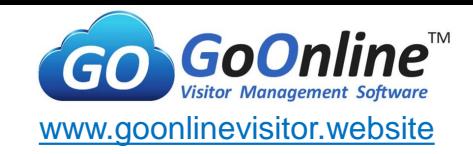

- Fill up below form and click confirm & submit
- Visitor will be checked in automatically

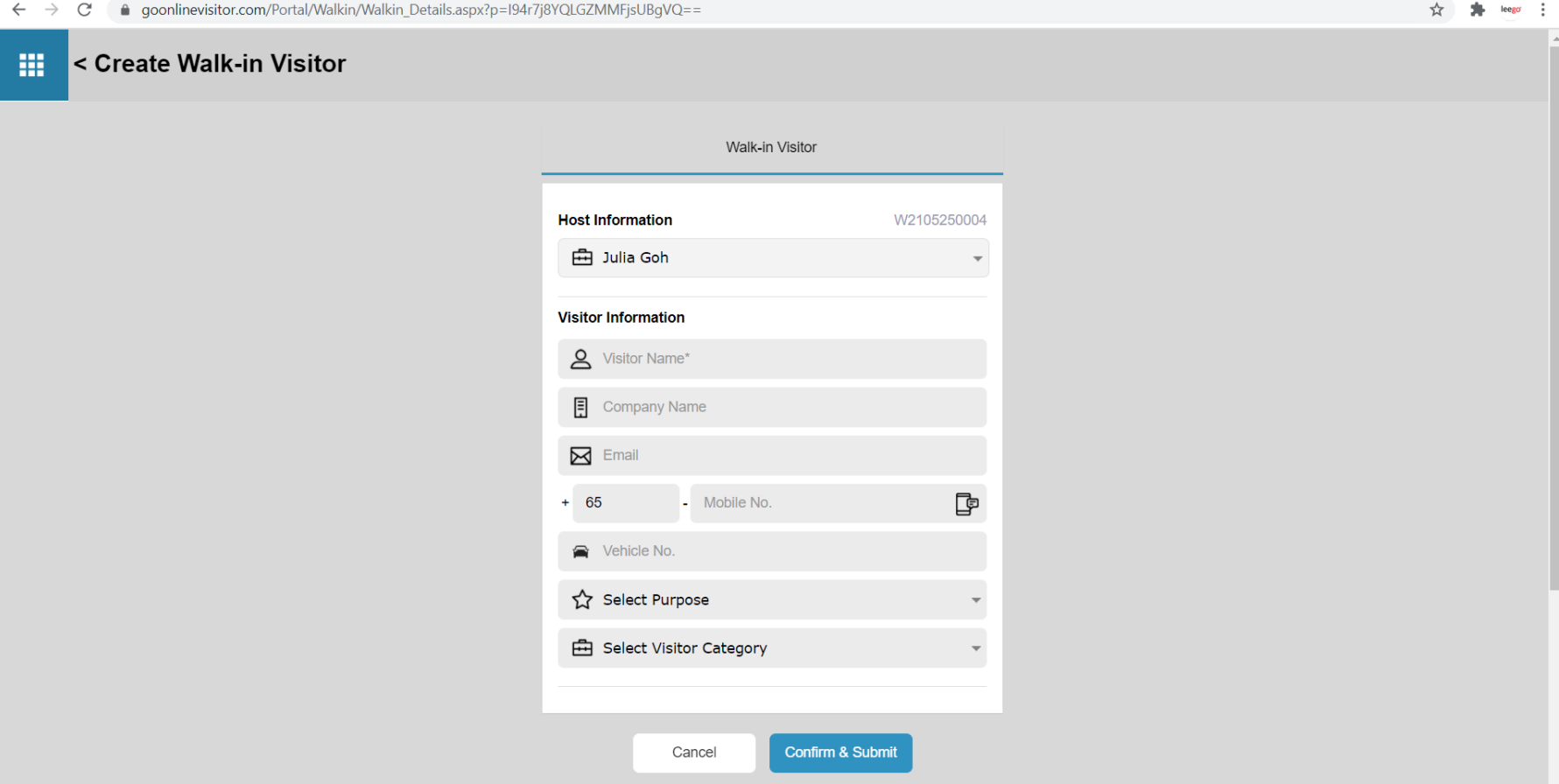

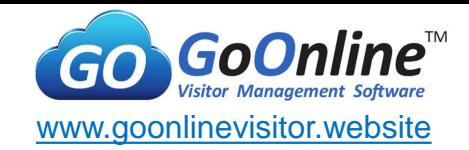

## ■ Email & SMS sent to host

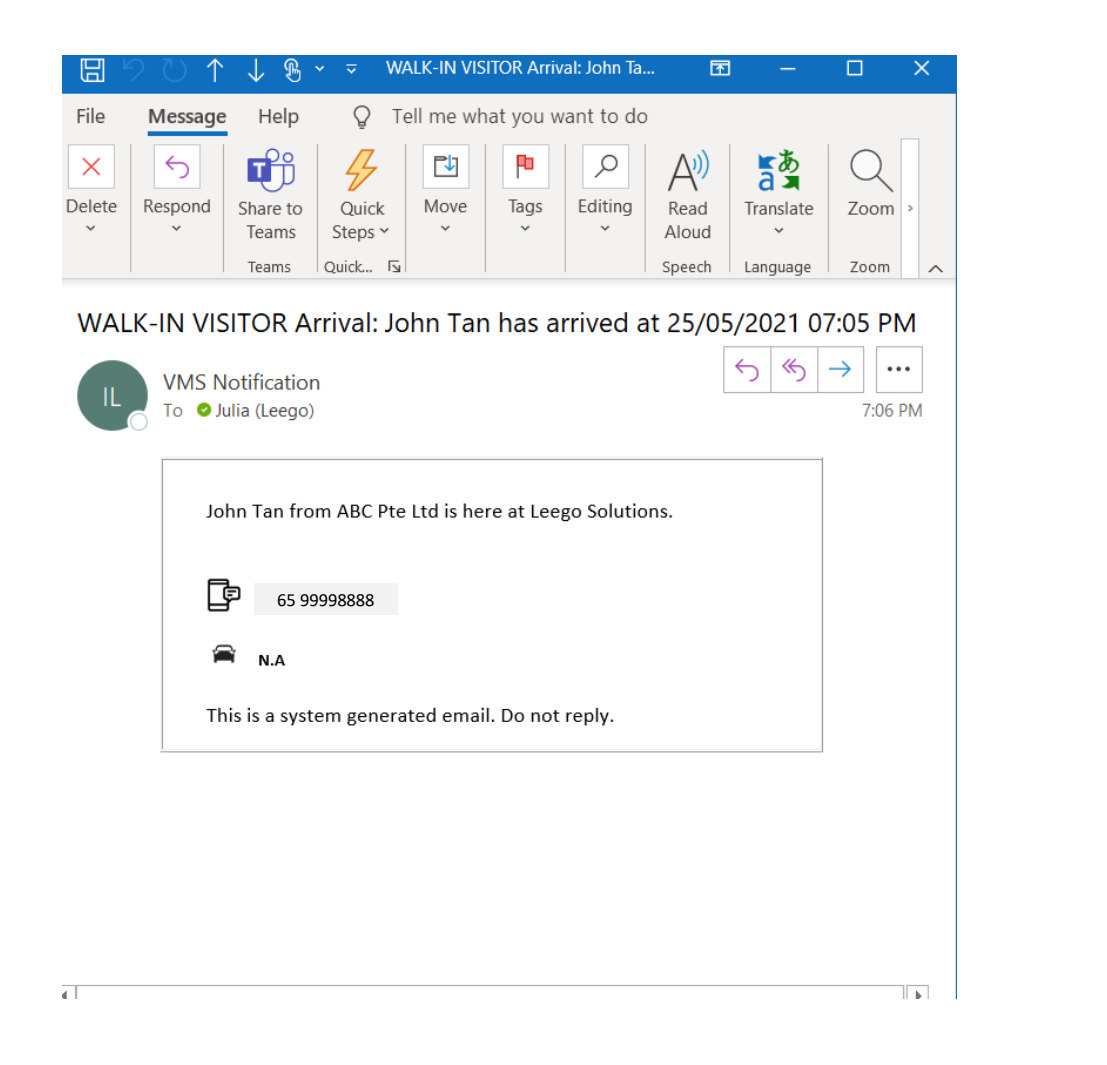

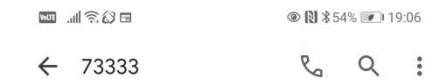

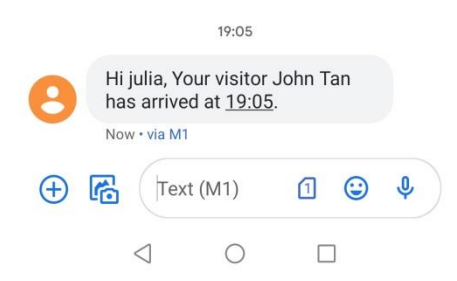

# Know the PAST Understand the PRESENT Shape your FUTURE

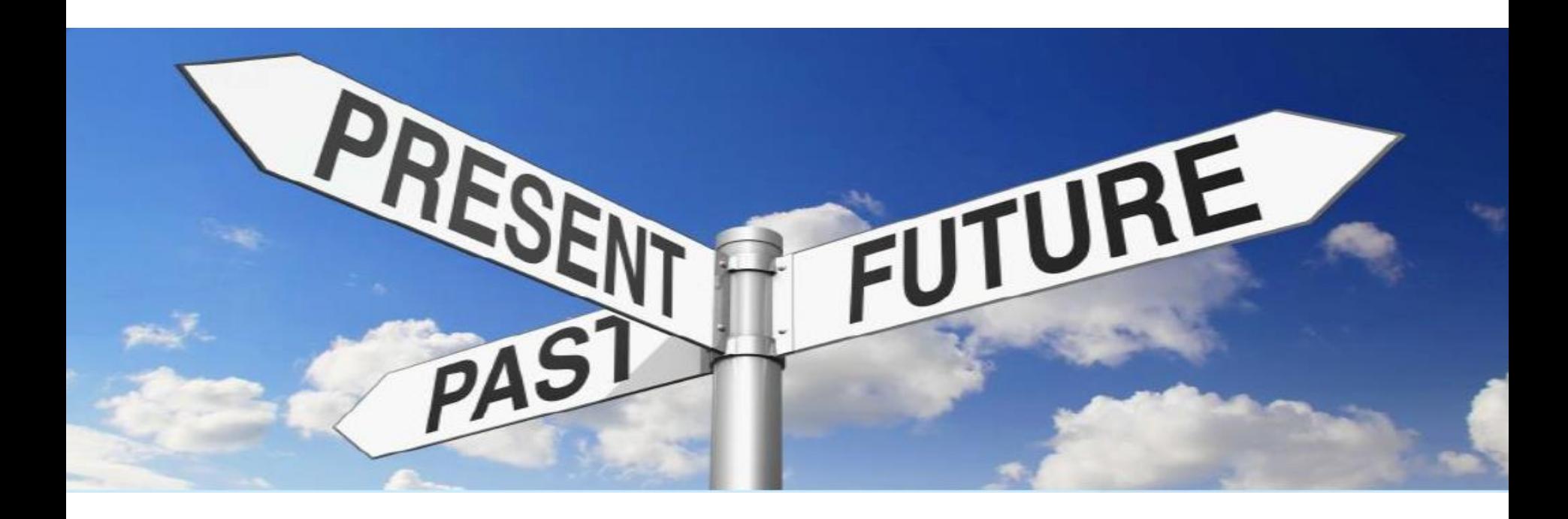

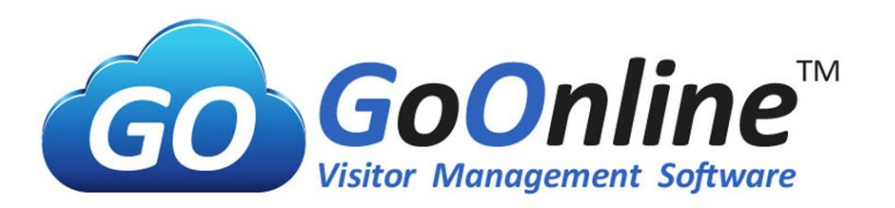